### **PEMBUATAN VIDEO PEMBELAJARAN MENGGUNAKAN APLIKASI CAMTASIA STUDIO BERBASIS POWERPOINT**

#### **Daud Yusuf**

#### **Prodi Geografi Fakultas Matematika dan IPA Universitas Negeri Gorontalo**

ABSTRACT: Camtasia studio application is an application that can be used to create learning media. With this application the bias produces video based learning powerpoint and desktop. To make this application first then do is to install the application on your laptop / computer. Once installed the application will appear in the powerpoint application. When has emerged then we can directly start making video. After we finished recording directly save files recorded in accordance with the format we want. Camtasia Studio.

Keywords: camtasia studio, powerpoint, video learning

#### **PENDAHULUAN**

Perkembangan pendidikan di Indonesia telah memasuki babak baru dimana berbagai macam teknologi telah dikembangkan untuk meningkatkan mutu pendidikan. Teknologi yang digunakan tersebut merupakan modifikasi dari teknologi yang telah ada atau merupakan penemuan terbaru. Upaya tersebut merupakan terobosan yang diharapkan dapat meningkat-kan hasil belajar disekolah.

Upaya yang dilakukan selama ini hanya menggunakan guru sebagai pemain utama di dalam meningkatkan hasil belajar siswa. Berbagai upaya yang dilakukan sudah menunjukkan hasil yang baik namun belum memberikan nilai maksimal. Oleh karena itu berbagai macam cara digunakan mulai dari perubahan kurikulum, metode pembelajaran, sekolah alam dan teknologi pembelajaran dengan sistem *E-Learning*.

Sistem pembelajaran *E-Learning* merupakan teknologi pembelajaran yang menggunakan teknologi informasi sebagai media utama yang didukung dengan berbagai macam aplikasi (*software*) untuk membuat sebuah sistem pembelajaran. Sistem ini harus didukung oleh empat komponen utama yaitu sistem operasi, *software*, *hardware* dan Internet.

Video pembelajaran merupakan salah satu produk sistem pembelajaran *E-learning.* Dengan menggunakan video pembelajaran guru dapat lebih berkreasi untuk membuat sebuah tampilan proses pembelajaran yang menarik karena didukung dengan tampilan video yang lebih mudah dipahami oleh siswa. Hal ini didukung oleh data penelitian yang menunjukkan dengan menggunakan video maka 70 % materi yang disajikan bisa dipahami oleh siswa.

Berdasarkan hal-hal tersebut peneliti tertarik untuk melakukan "Pembuatan Video Pembelajaran Menggunakan Aplikasi Camtasia Studio Berbasis Powerpoint". Adapun tujuan penelitian ini adalah untuk membuat videopembelajaran menggunakan aplikasi Camtasia Studio.

#### **METODE**

## **Cara memulai Camtasia Studio**

Untuk membuka camtasia studio maka diperlukan komputer dan Software Camtasia. Adapun langkah-langkah yang harus dilakukan adalah sebagai berikut :

1. Camtasia harus diinstal terlebih dahulu ke dalam komputer. Cara menginstall camtasia adalah langsung klik master Camtasia Studio yang terdiri atas aplikasi *camtasi*a dan *keygen*. Klik file camtasia lalu akan muncul kotak dialoag berikut :

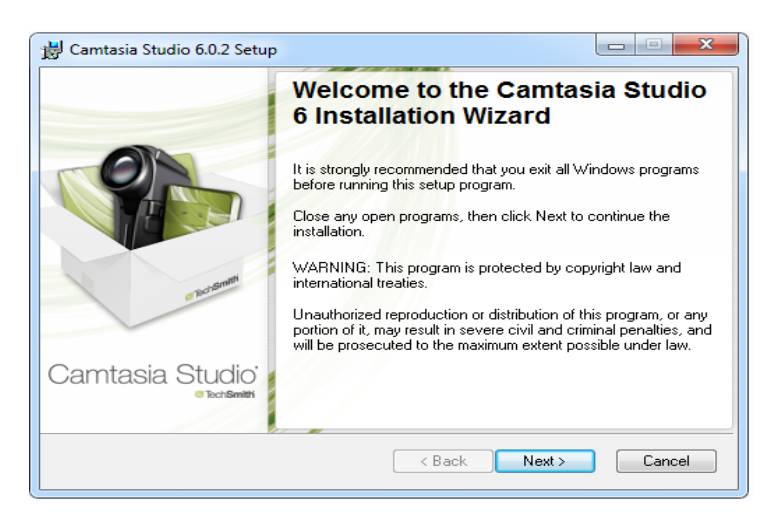

Gambar 1. Tampilan awal saat menginstall Camtasia Studio

2. Klik *next* sehingga muncul kotak dialog yang meminta persetujuan anda berikut :

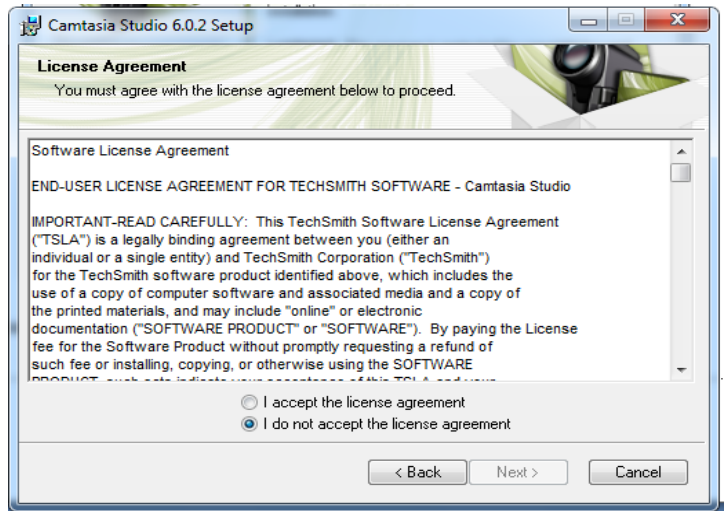

Gambar 2. Kotak dialog permintaan persetujuan penggunaan software pilih keterangan *i accept the license agreement*

3. Klik *next* sehingga muncul kotak dialog yang meminta untuk memasukan *key* aplikasi tersebut.

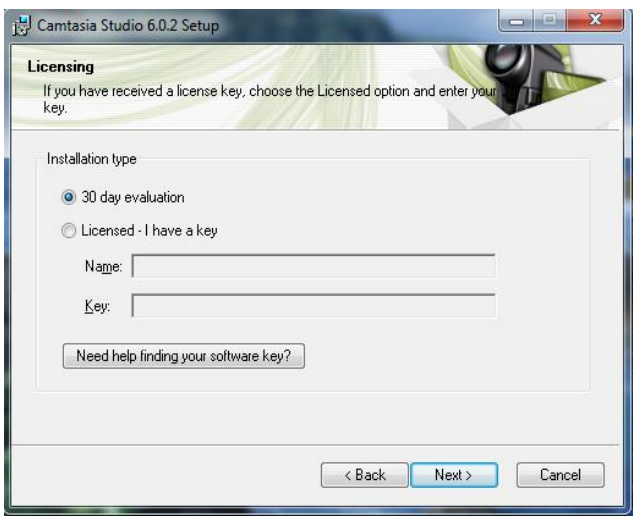

Gambar 3. Kotak dialog untuk memasukan nama pengguna dan key

Pilih *Licensed-I have a key*. Masukan nama dan key dari camtasia yang ada pada master aplikasi camtasia.

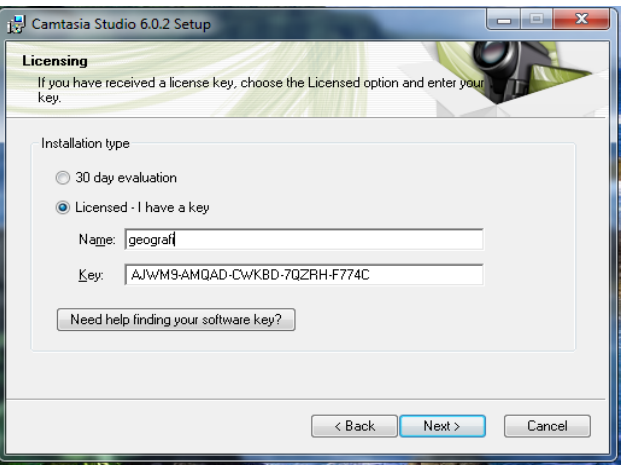

Gambar 4. contoh pemasukan nama dan *key*

4. Klik *next* sehingga muncul kotak dialog yang meminta anda menentukan lokasi penyimpanan aplikasi camtasia. Biasanya secara otomatis akan tersimpan di C:.

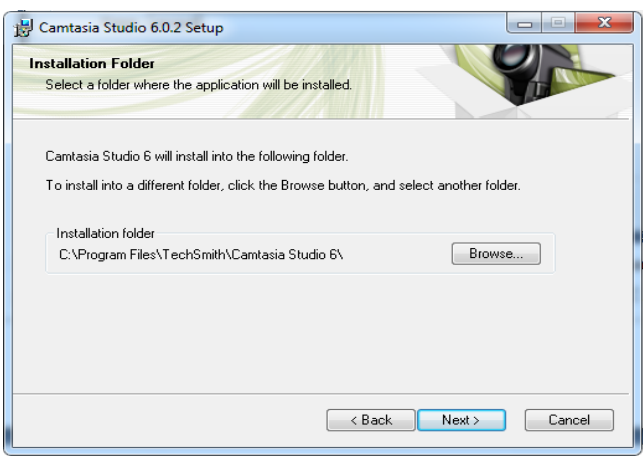

Gambar 5. Kotak dialog yang meminta lokasi penyimpanan program

- 5. Klik next sehingga muncul kotak dialog yang menanyakan apakah camtasia akan diletakkan pada toolbar yang ada di aplikasi Powerpoint. Jika ya beri tanda centang √ pada keterangan *Enable Camtasia Studio Add-in Microsoft Power Point* .
- 6. Klik next lalu muncul kotak dialog yang berisi empat keterangan yaitu :
	- Memulai *camtasia* setelah proses instalasi
	- Memunculkan *camtasia* pada dekstop
	- Masuk ke *website camtasia* setelah proses instalasi
	- Mulai camtasia pada saat membuka windows

Berikan tanda √ pada keterangan tersebut sesuai kebutuhan.

7. Klik *next* lalu proses instalasi akan dimulai hingga muncul kotak dialog yang menyatakan proses instalasi selesai.

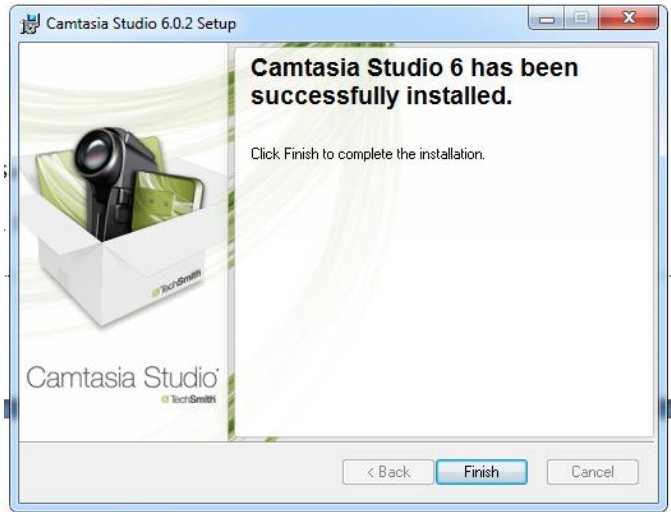

Gambar 6. kotak dialog apabila proses instalasi selesai dan berhasil

8. Klik finish untuk mengakhiri proses instalasi

# **Komponen Camtasia**

Camtasia Studio studi terdiri atas empat komponen utama sebagai fungsi dari aplikasi ini.

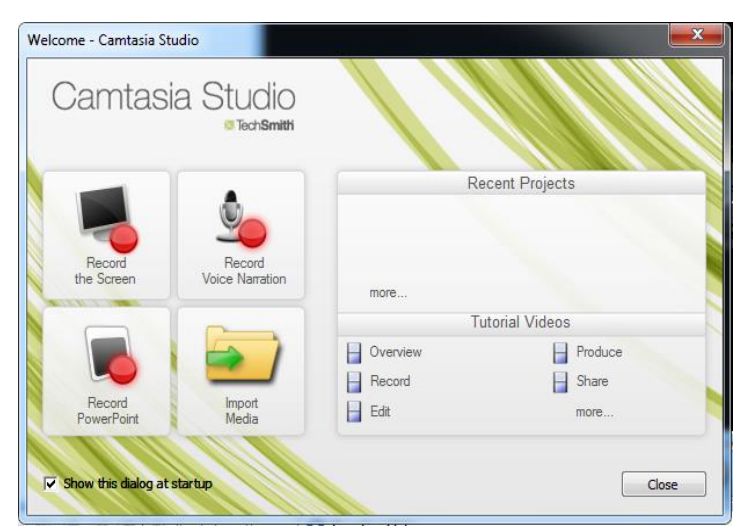

Gambar 7. 4 komponen utama aplikasi Camtasia Studio

Adapun empat komponen tersebut adalah

- 1. Record the Screen
- 2. Record Voice Narration
- 3. Record PowerPoint
- 4. Import Media
- 1. Record the Screen

Fungisnya adalah untuk merekam semua aktifitas yang ada di layar komputer kita baik itu gambar, suara dan video. Fungsi ini biasa digunakan untuk membuat video pembelajaran yang belum mempunyai suara atau suara yang berbahasa inggris akan dirubah menjadi bahasa indonesia

2. Record Voice Narration

Fungsinya adalah untuk merekam dan mengedit suara sesuai keinginan pengguna. Keluaran suara dapat disimpan dalam file suara (.*wav*)

3. Record Powerpoint

Fungsinya adalah untuk membuat video pembelajaran dengan bantuan file Powerpoint yang sudah ada. Komponen ini paling banyak digunakan karena mempunyai kemudahan dan dapat digunakan pada aplikasi Powerpoint yang paling banyak digunakan dalam proses pembelajaran

4. Import Media

Fungsinya untuk mengambil berbagai media yang sudah ada baik itu gambar, suara, video yang kemudian dipadukan menjadi sebuah video baru sesuai keinginan pengguna.

## **HASIL DAN PEMBAHASAN**

Penelitian ini dilakukan mengembangkan media pembelajaran sehingga dapat meningkatkan mutu pendidikan di sekolah.

Penelitian ini berlangsung dalam tiga tahapan yaitu pembuatan slide Powerpoint, Perekaman video dan Pembuatan video. Masing-masing kegiatan ini dilakukan dengan mempraktekan secara langsung melalui Komputer .

Tahap pertama diajarkan cara membuat powerpoint, pada kegiatan ini setia peserta disuruh membuat minimal 5 slide Powerpoint materi yang diajarkan masing-masing guru. Tahapan dalam pembuatan slide adalah

- 1. Membuat halaman baru
- 2. Membuat design
- 3. Memberikan animasi
- 4. Menyimpan slide

Tahap kedua merupakan tahapan perekaman video dimana setiap guru diberikan headshet yang digunakan untuk merekam kegiatan guru mengajar. Tahapan dalam perekaman video adalah

- 1. Membuka file Powerpoint
- 2. Mengaktifkan Sound Recorder
- 3. Mengaktifkan Camera Recorder
- 4. Merekam

Tahap ketiga merupakan tahap akhir dimana kegiatan yang telah direkam tadi dibuat menjadi sebuah video sesuai dengan jenis output yang diinginkan seperti CD, DVD, IPod dan HD. Selain itu video ini bisa langsung diinput ke Youtube, Web dan Internet.

## **SIMPULAN**

- 1. Aplikasi camtasia studio dapat digunakan untuk pengembangan media berupa t video pembelajaran
- 2. Video pembelajaran yang dihasilkan dapat dibuat dengan format .wav. flv. swf. Dengan kualitas CD, DVD.

## **DAFTAR PUSTAKA**

- 1. Fundamental of camtasia studio, TechSmith Corporation, 2010
- 2. Get great audio Camtasia studio, TechSmith Corporation, 2010

Camtasia studi 7 the essentials. Iconlogic. Inc 2010